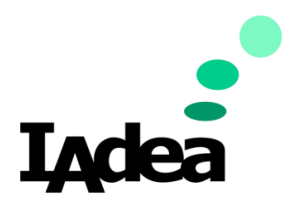

**Date** 09/24/2020

**Version 1.0.0**

# **Quick Start Guide for 22Miles TempDefend**

#### **America**

20 Fairbanks, Ste, 170 Irvine, CA 92618 California, U.S.A

#### **Taiwan**

114, 3F, No. 21 Ln. 168, Xingshan Rd. Neihu Dist., Taipei, Taiwan

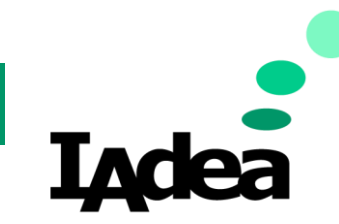

**Quick Start Guide for 22Miles TempDefend**

**Return to Business Edition**

### Introduction

IAdea 22-inch Non-Touch Smart Display can be partnered with 22Miles TempDefend to provide a complete solution that serves as a self servicebody temperature detection station.

Place at the entrances to offices and workspaces, it can detect and prevent people with elevated temperatures (potentially asymptomatic) from entering the facility. Enabling immediate actions to quarantine and treat infected individuals.

Workplaces can choose from a variety of deployment options such as floor stands for standalone stations in spacious lobbies and waiting areas, a table stand for reception temperature checkpoints, and wall mounts for screening outside hallway entrances.

### Prerequisites for22Miles TempDefendwith IAdea Device

- Update your device with the latest firmware:
	- 1. Connect a mouse and a keyboard with your IAdea device.
	- 2. Power on your IAdea device. Wait until the **Home** screen appears:

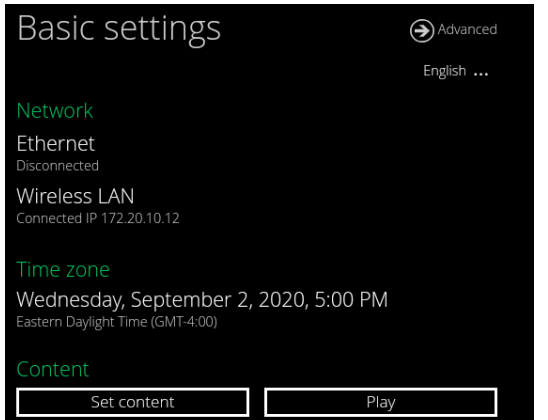

- 3. Make sure your device is connected to the Internet:
	- i. Check **Network** setting:

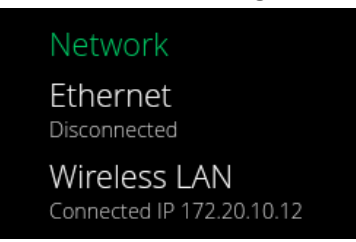

- ii. If there is not Internet connection
	- Connect your device with a Ethernet Cable or
	- Click **Wireless LAN** to setup Wi-Fi then go back to the Home screen.

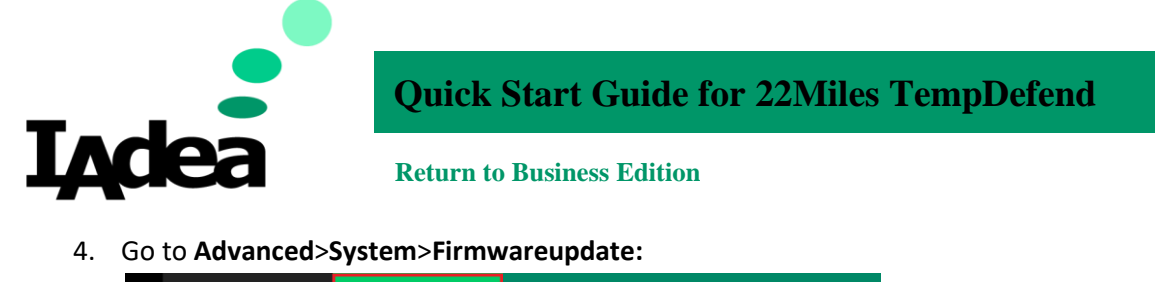

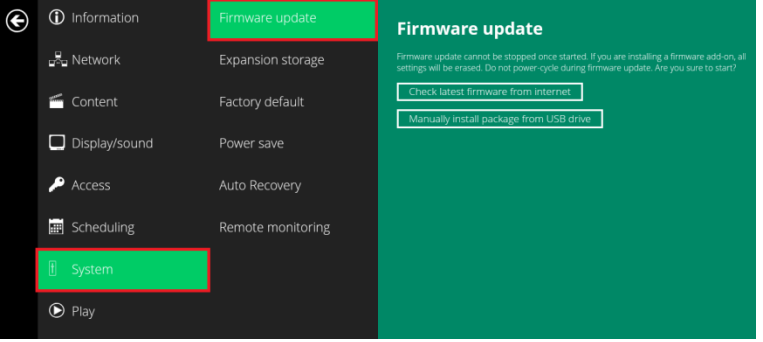

- Check latest firmware from internet
- i. This message will be displayed if you have the latest firmware: Your FW is update to date!
- ii. Follow the instruction to update the firmware if you are using an older one.

Note: Alternatively, you can manually install package from an USB drive.

- i. Open the follow URL with your browser (Chrome/Firefox are recommended): [https://support.iadea.com/hc/en-us/categories/201723426-Firmware-](https://support.iadea.com/hc/en-us/categories/201723426-Firmware-Software-Download-)[Software-Download-](https://support.iadea.com/hc/en-us/categories/201723426-Firmware-Software-Download-)
- ii. Select the latest firmware of your device by click on the **Firmwareversion**:

XDS-2285/XDS-2288 (Android 7.1)

Firmware 2.2.1

5. Click **Check latest firmware from internet**:

Firmware 2.0.1

(In this example, the latest Firmware version is**2.2.1**)

- iii. On the Firmware page, click **Download.**
- iv. Copy the downloaded file to the root directory of your USB drive. Note: Make sure this is the only file with the ".pkg" file extension on your USB drive.
- v. Click**Manually install package from USB drive:** Manually install package from USB drive

vi. Wait for the system update complete.

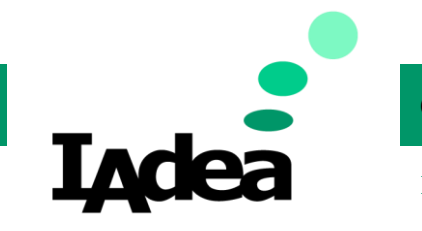

**Quick Start Guide for 22Miles TempDefend**

**Return to Business Edition**

### System Installation and Configuration.

1. Connect the thermal sensor with your IADea device.

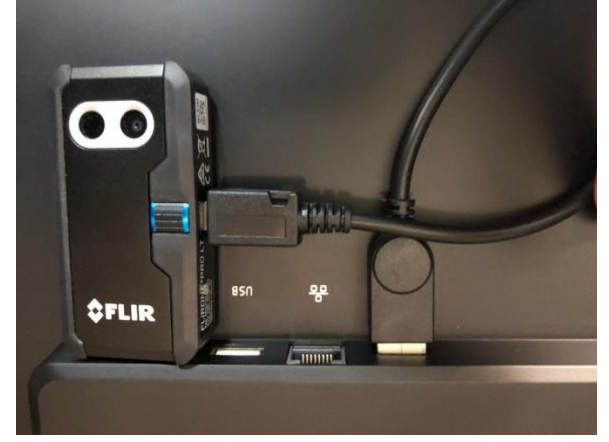

Use the USB to female MicroUSB adapter and connect the FLIR Thermal using the male port to the XDS-2285.

- 2. Install the 22Miles TempDefend on your IAdea device:
	- a. Download TempDefend APK from: [https://dsb.signage.one/download.php?id=294&token=A3pWEEjQOca8P6RpMcC21](https://dsb.signage.one/download.php?id=294&token=A3pWEEjQOca8P6RpMcC21WY4nm1204cq) [WY4nm1204cq](https://dsb.signage.one/download.php?id=294&token=A3pWEEjQOca8P6RpMcC21WY4nm1204cq)
	- b. Copy the downloaded file to an USB drive.
	- c. Connec the USB drive to your IAdea device. The USB port is located at the back of the deivce.
	- d. Turn on your device by connecting the power.
	- e. Connect to **Network**.
	- f. On Home screen, Click **Advanced**:

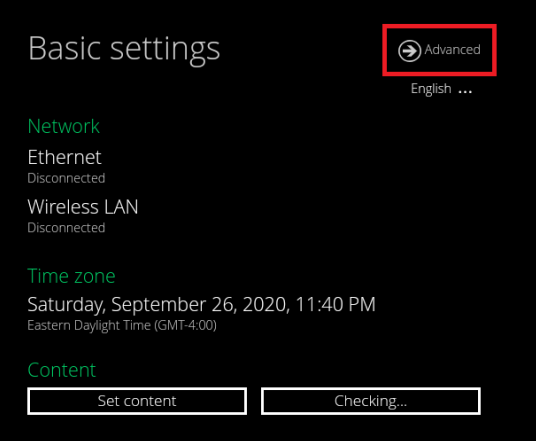

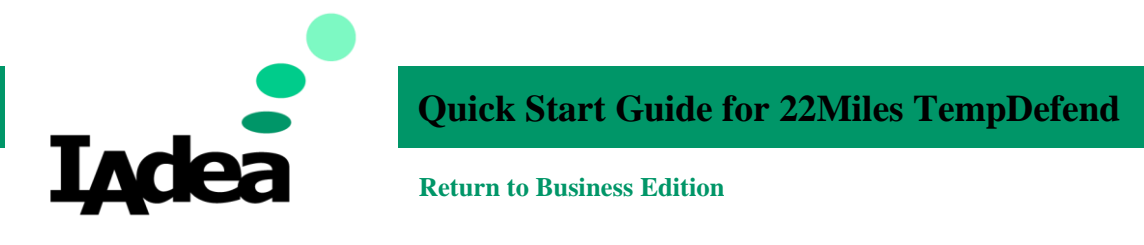

g. Click the bottom right area of the screen 3 times:

| $\mathbf{\Theta}$<br><b>D</b> Information                                                                 |                 |
|----------------------------------------------------------------------------------------------------|-----------------|
| $\frac{9}{200}$ Network                                                                                   |                 |
| Content                                                                                                   |                 |
| Display/sound                                                                                             |                 |
| A <sub>CC</sub> ess                                                                                       |                 |
| Scheduling                                                                                                |                 |
| $\begin{tabular}{ c c } \hline \quad \quad & \quad \quad & \quad \quad \\ \hline \end{tabular}$<br>System |                 |
| $\odot$ Play                                                                                              |                 |
|                                                                                                    |                 |
|                                                                                                    | <b>Tap here</b> |
|                                                                                                    |                 |

The Android Home screen will appear:

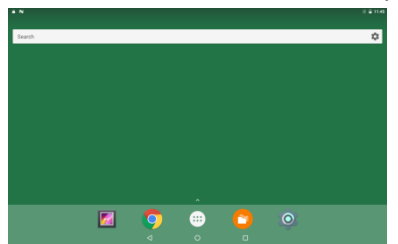

h. Click**File Manager:**

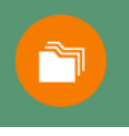

i. Click**Allow** to open File Manager**:**

Allow File Manager to access photos, media, and files on your device?

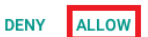

j. Click**Internal** at the top left corner to select storage:

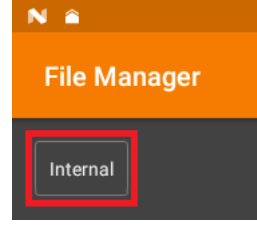

k. Select **USB:**

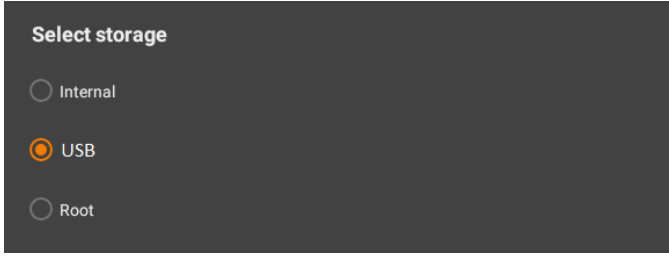

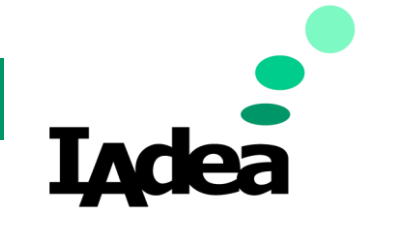

### **Quick Start Guide for 22Miles TempDefend**

CANCEL SETTINGS

CANCEL OK

**Return to Business Edition**

l. Click the downloaded **apk** file:

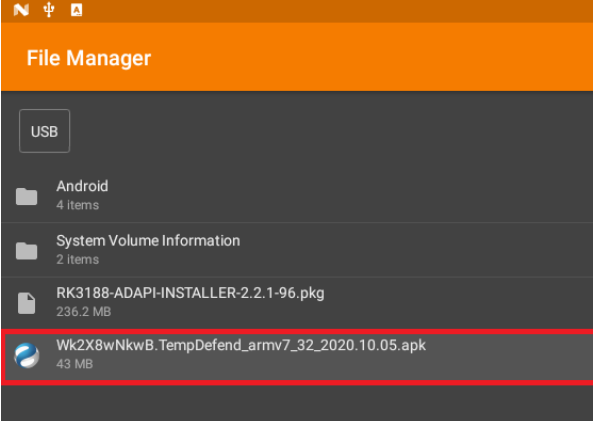

#### m. Click **Settings** to change the security:

For security, your tablet is set to block installation of apps obtained from unknown sources.

#### n. Enable **Unknow sources:**

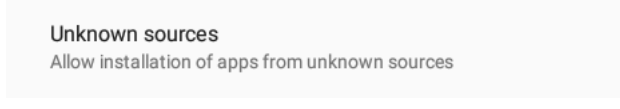

#### o. Click **OK:**

Your tablet and personal data are more vulnerable to attack by apps from unknown sources. You agree that<br>you are solely responsible for any damage to your tablet or loss of data that may result from using these<br>apps.

#### p. Click **Install:**

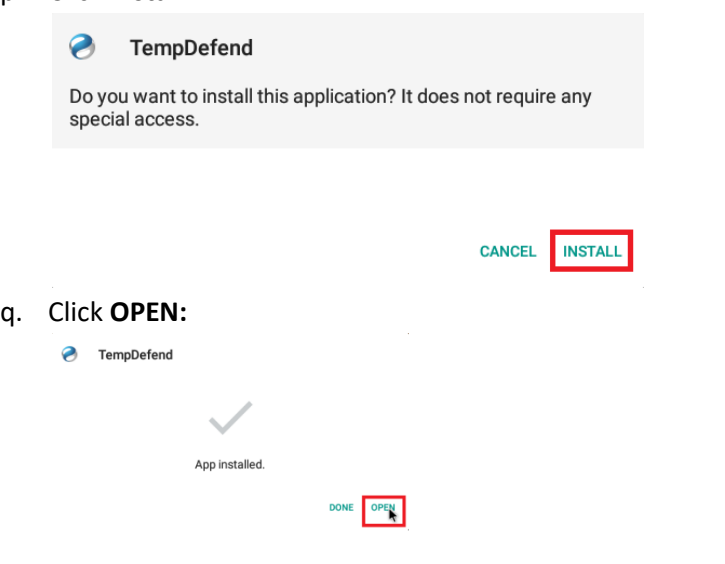

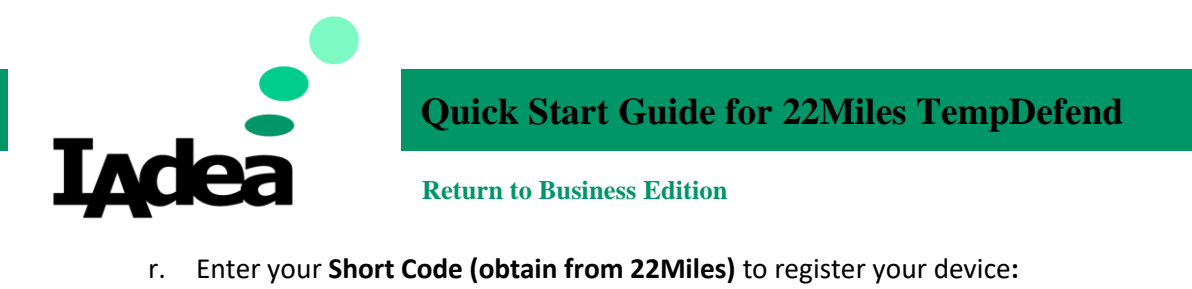

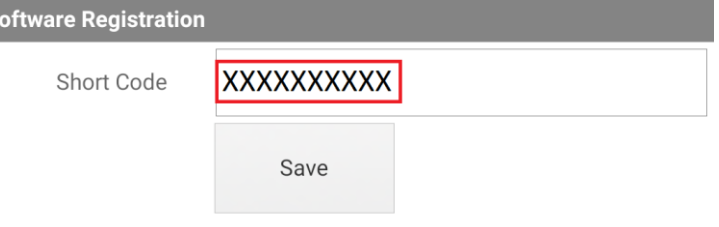

S

- s. Once player is registered and the software is running, you will need to use the provided **config.xml** file (Downloaded along with this Quick Start Guide) to configure the AppStart settings so that TempDefend will start automatically upon bootup. Copy and Paste the **config.xml** file to a USB drive. Plug the USB drive into the USB port of the XDS-2285. A prompt will populate stating that a **config.xml** file is found and the player will automatically configure the settings and reboot the player.
- t. Once the player is finished rebooting, Go to **Advanced > Content > AppStart** to double check the AppStart Settings and enable "Grant requests for USB permissions".

Package name : com.miles22.TouchDirectory.TempDefend Class name : com.miles22.TouchDirectory.TempDefend.AppEntry Action : android.intent.action.VIEW

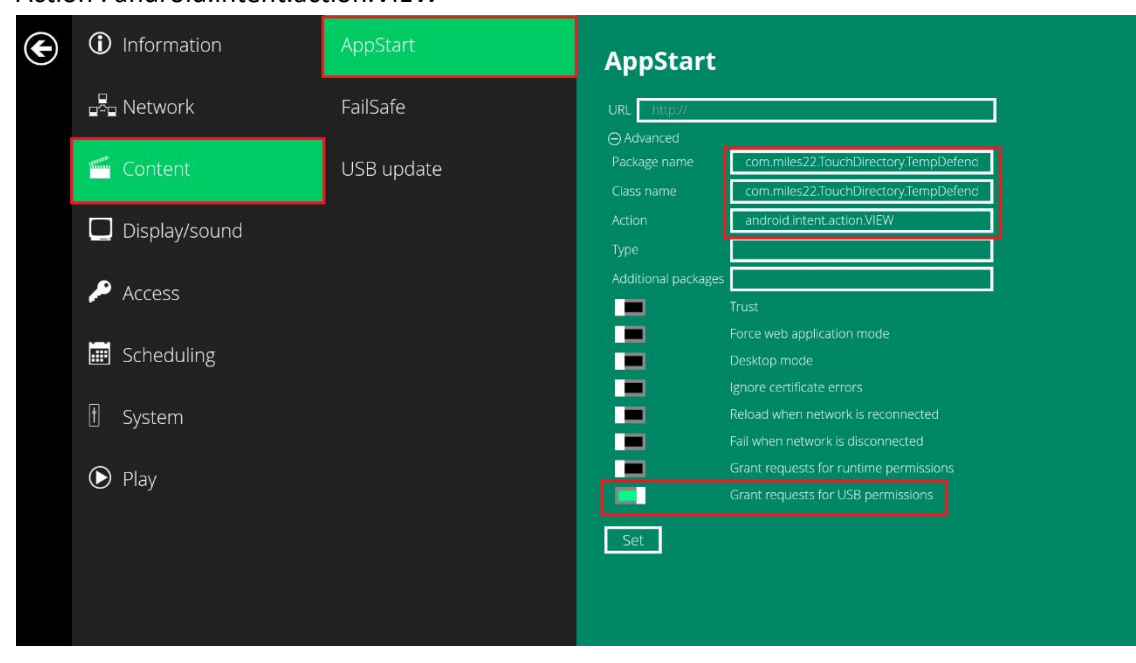

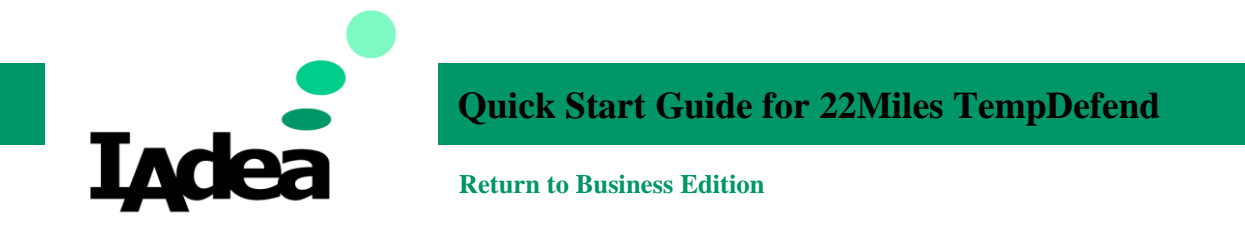

- 3. Configure your 22Miles TempDefend Setting:
	- a. On your PC, Open browser and go to: https://tempdefend.22miles.net/
	- b. Then enter**Username** and **Password**. The Configiuration page will be displayed:

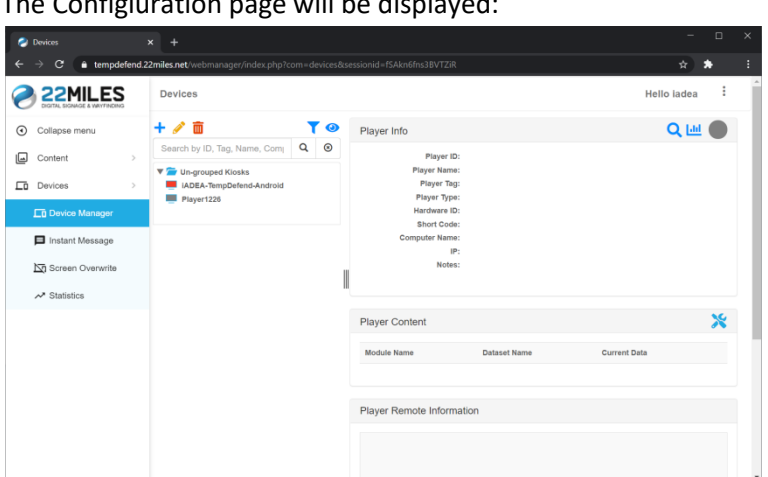

- c. Customize the **TempDefend**:
	- i. Go to **Devices > Device Manager.**
	- ii. Click on the name of your device: (IADEA-TempDefend-Android is used as an exmaple.)

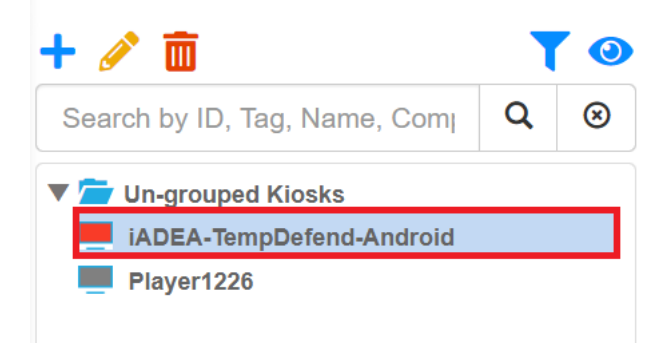

#### iii. At the **Player Content** area:

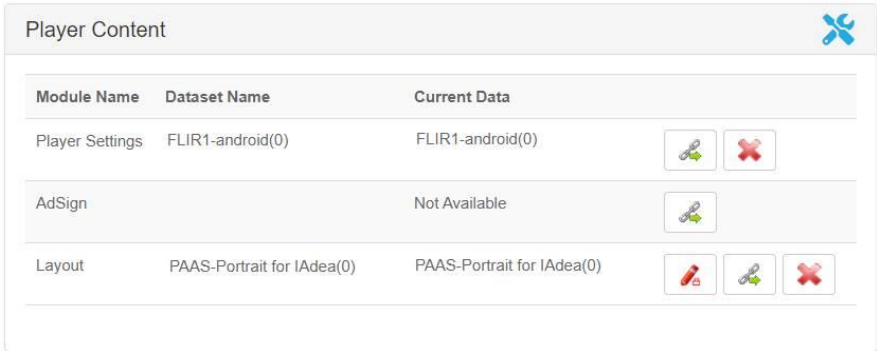

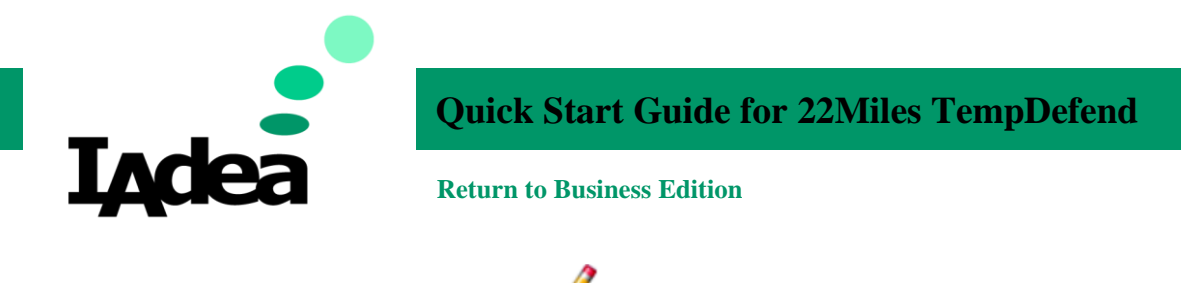

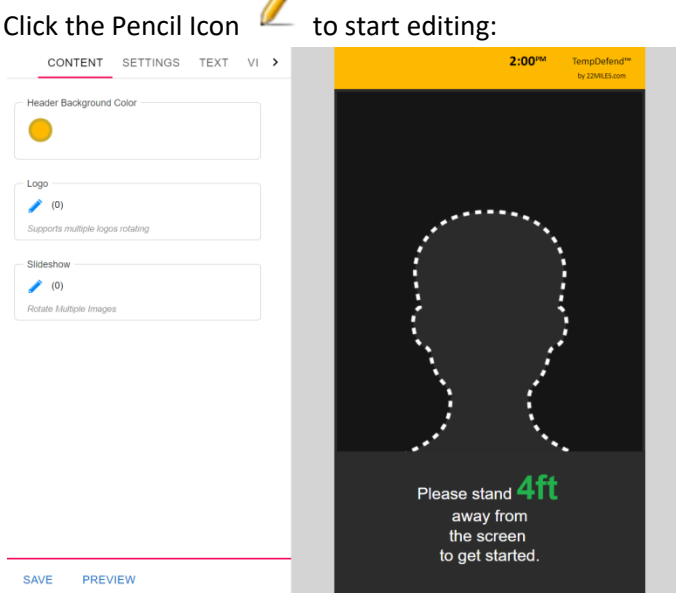

- 1. Change the following items if needed under the **CONTENT** tab:
	- a. Header Background Colour
	- b. Logo
	- c. Slidershow
- 2. Change the following items if needed under the **SETTINGS** tab:
	- a. Temperature Offset
	- b. Alert Email
	- c. Elevated Temperature Threshold
	- d. Thermal Unit
	- e. Target Testing Distance
	- f. Interface Camera
	- g. Camera Name
	- h. Device Type on Mobile
	- i. Show Temperature

(check **TempDefend PaaS User Manual (Private Data)** manual for the details of the setting options)

- iv. Click **Save**.
- v. The setup is complete. Check the screen of your panel.

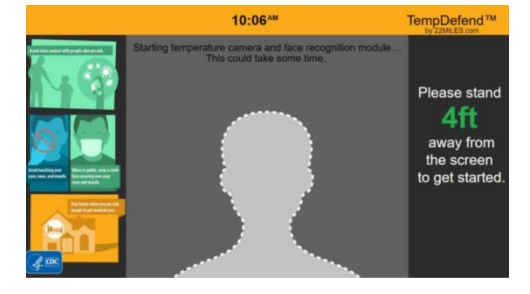

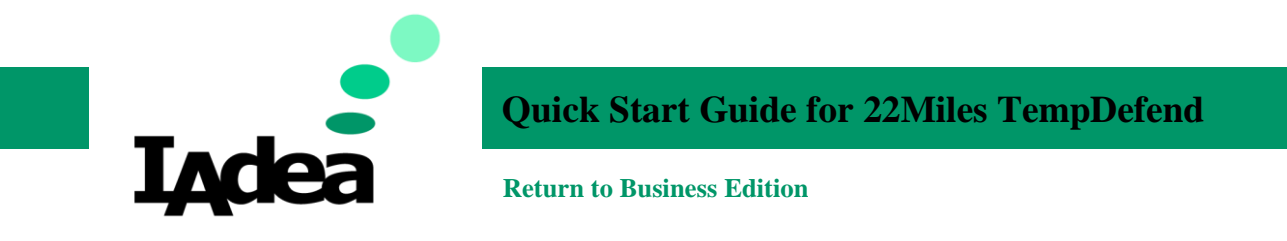

## Using TempDefend

- 1. Keep a right distance with the Sensor and stand still.
- 2. Make sure you stand at the right position as the screen indicated.
- 3. Wait for the scan to complete.